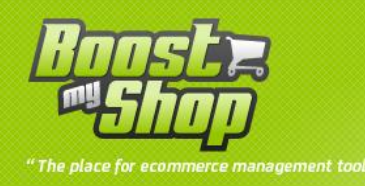

# **Module Quotation**

# **User Manual**

# **V3.5.6**

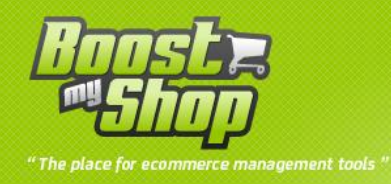

# **Summary**

# **Summary**

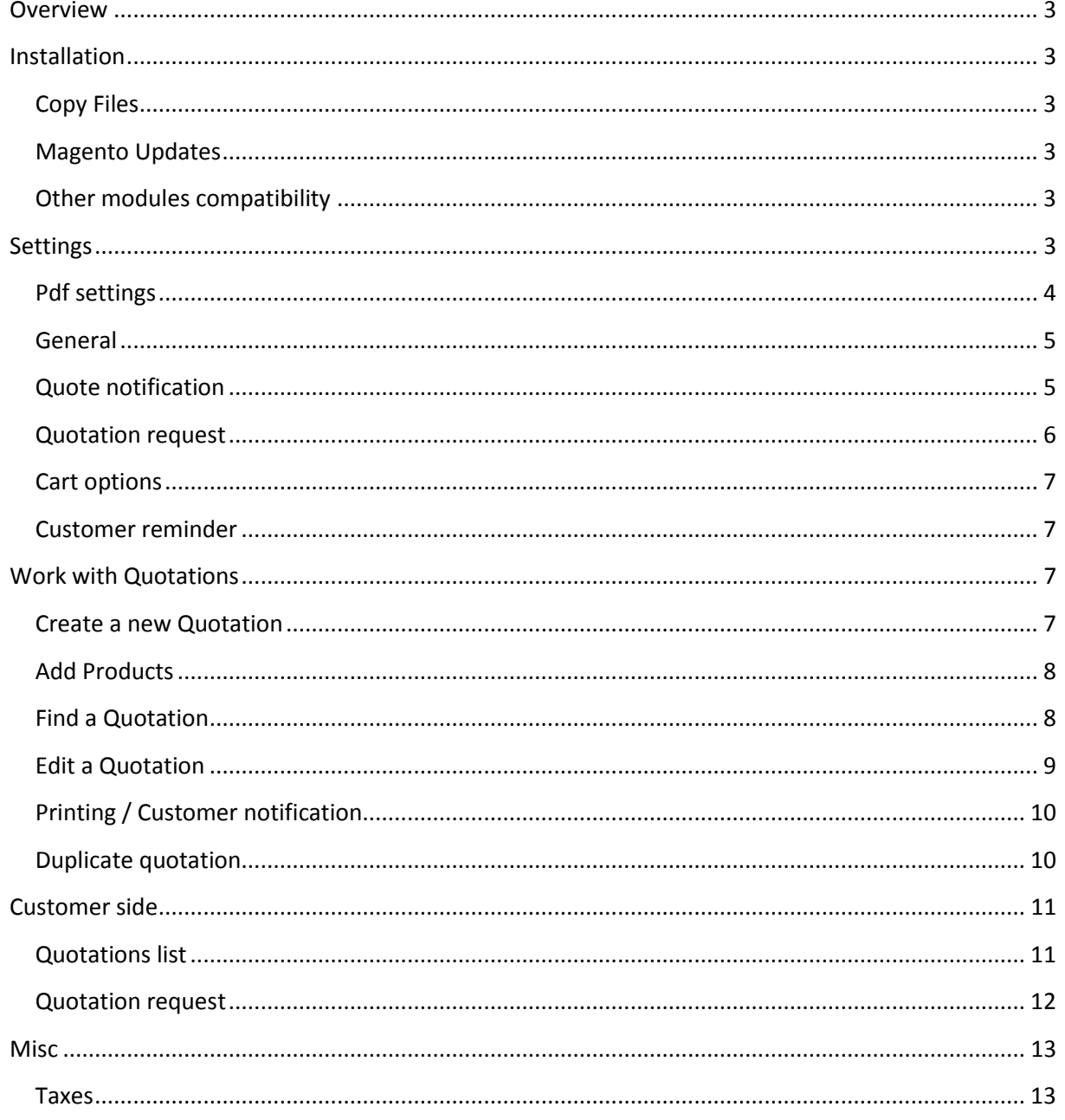

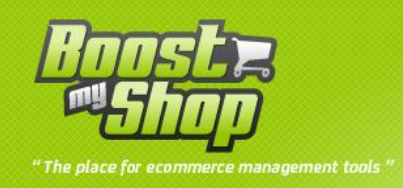

#### <span id="page-2-0"></span>**Overview**

Magento Quotation Module is Designed to Help Webiste owner to propose to their customer customized quotations containing products with specific prices and delivery conditions. You also can print quotation to PDF Format or simply notify customer by email. Once quotation is activated, customer can view it from customer area, print quotation or add it to cart.

De son coté, le client pourra visualiser les devis dans son espace client, les imprimer au format PDF et les ajouter au panier pour passer commande

### <span id="page-2-2"></span><span id="page-2-1"></span>**Installation**

#### **Copy Files**

Unzip the archive and open the folder "quotation\_3.5.6" upload al folder and files into your web site. Once all files are uploaded, you have to refresh both magento and index caches

<span id="page-2-3"></span>Once caches are refreshed, log out and login from admin panel (to reset permissions)

#### **Magento Updates**

Modules are designed to be independent of magento core so you can update magento core without problem. However, we advise you to test on test environment before upgrading production website .

#### **Other modules compatibility**

<span id="page-2-4"></span>Magento architecture allows to customize class behavior using overriding. However, 2 modules can not override the same class. So if you install other modules that override the same class, you need to custom it.

To know overridden classes by Purchase Module, take a look at config.xml file, sections.

#### <span id="page-2-5"></span>**Settings**

To set Quotation Module configuration, use **system** > **configuration** > **customer** tab > **Quotation**

Warning: if "access denied" message is displayed, you have to log out / log in to reset admin permissions.

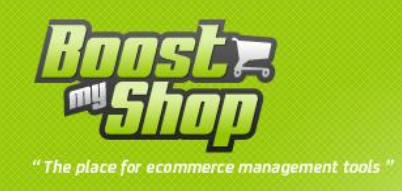

# <span id="page-3-0"></span>**Pdf settings**

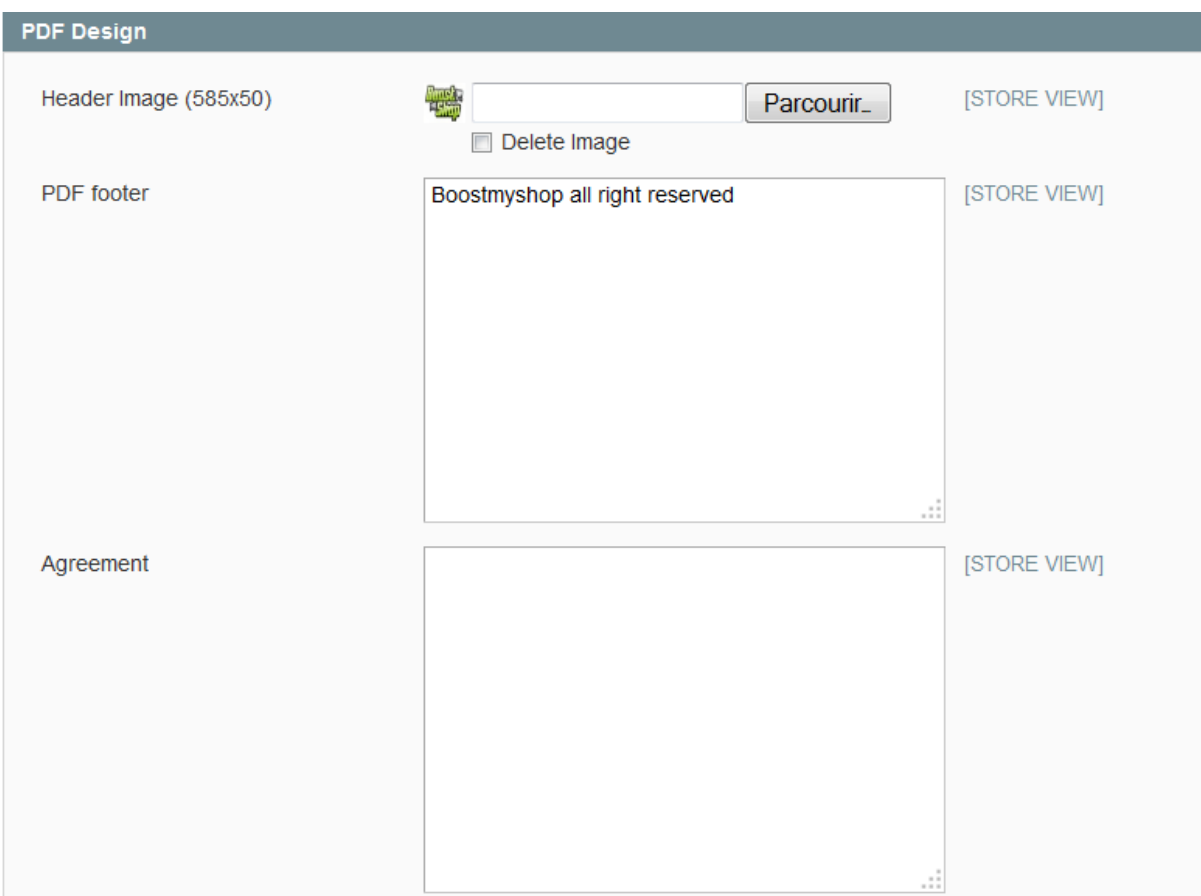

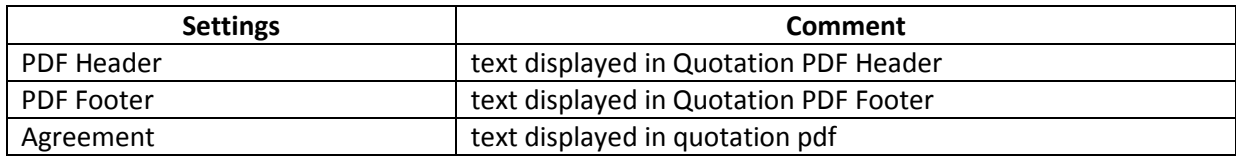

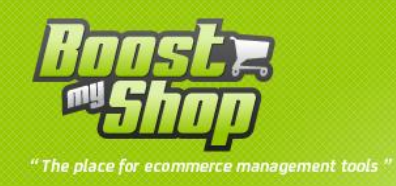

### <span id="page-4-0"></span>**General**

## General

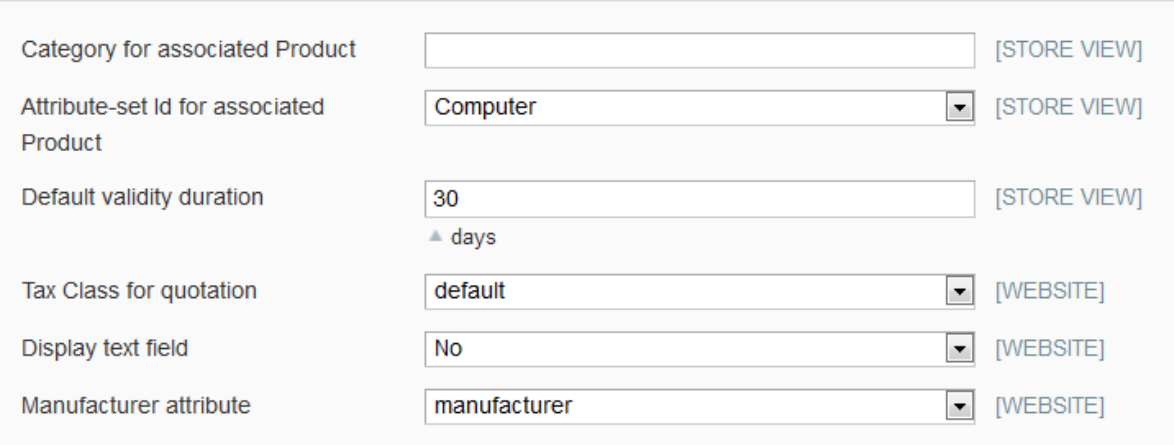

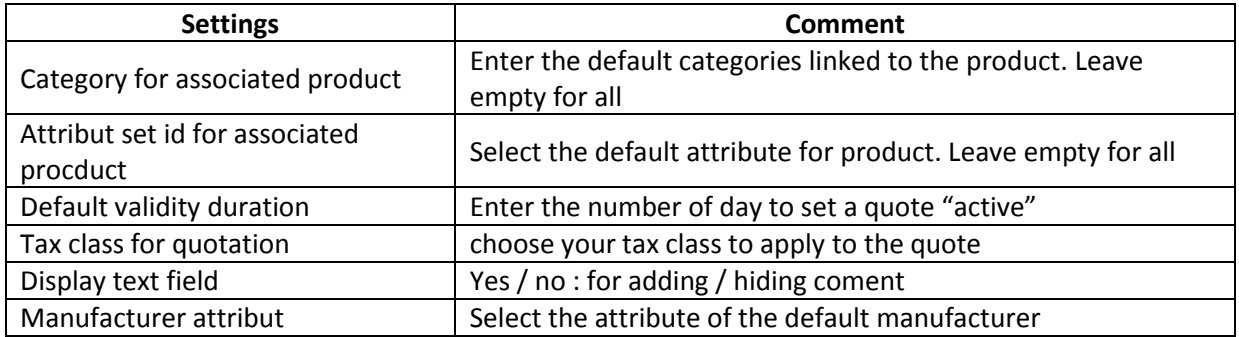

# <span id="page-4-1"></span>**Quote notification**

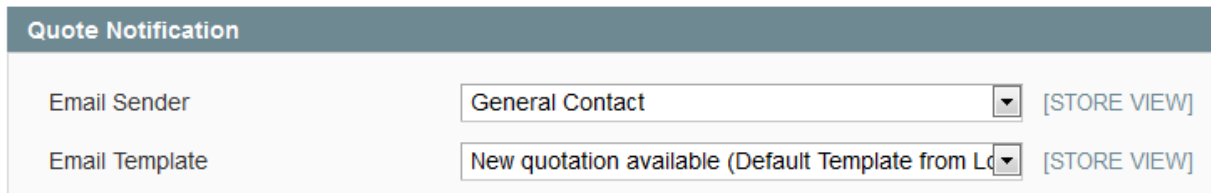

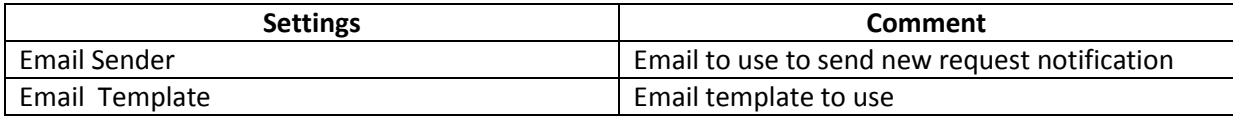

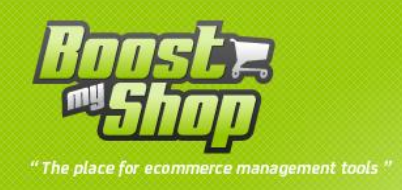

# <span id="page-5-0"></span>**Quotation request**

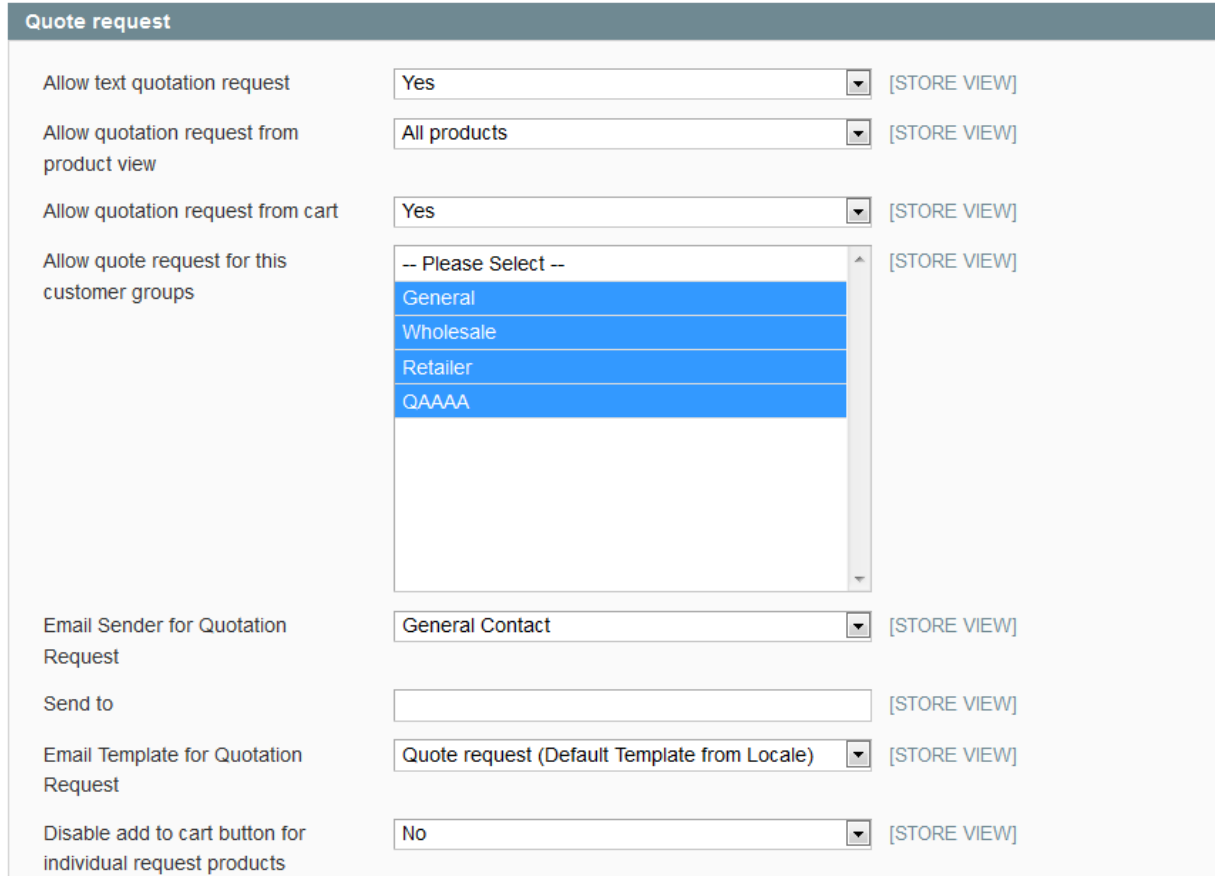

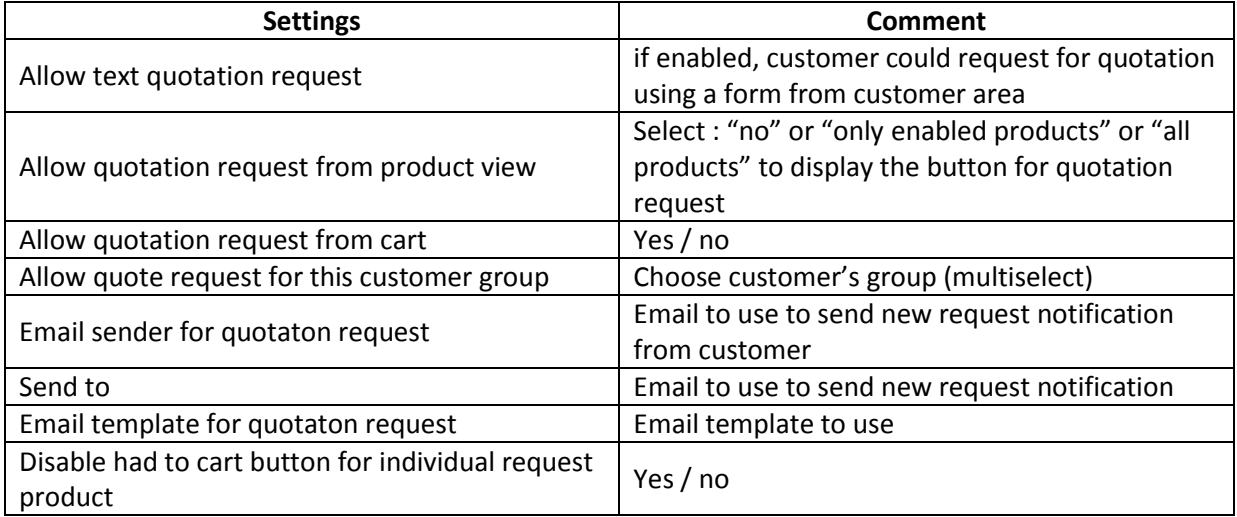

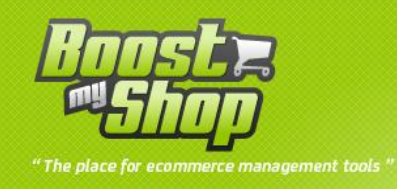

## <span id="page-6-0"></span>**Cart options**

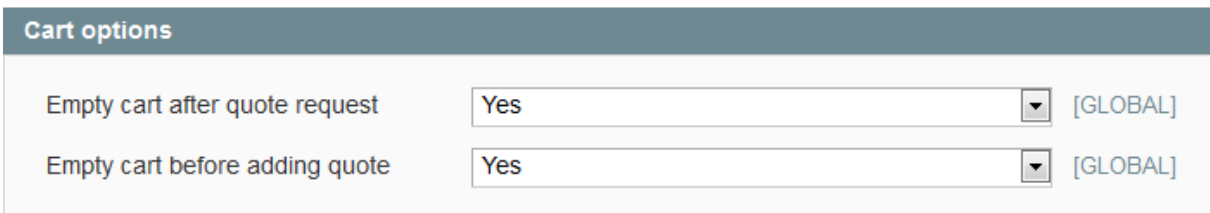

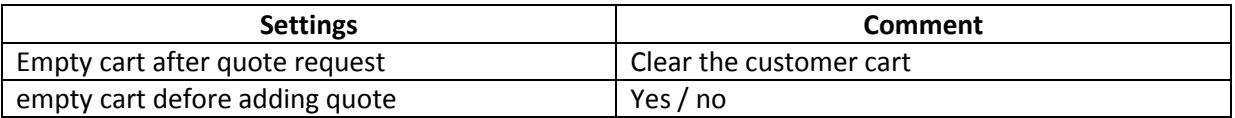

#### <span id="page-6-1"></span>**Customer reminder**

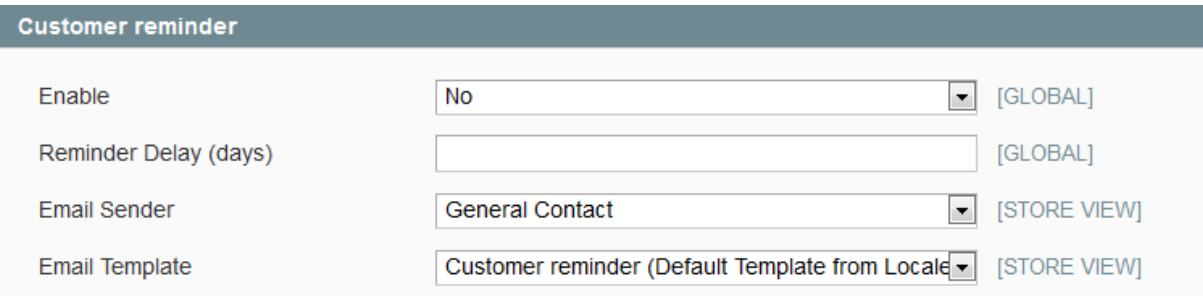

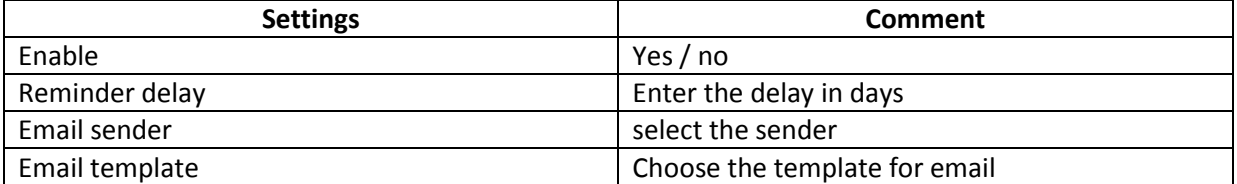

# <span id="page-6-3"></span><span id="page-6-2"></span>**Work with Quotations**

### **Create a new Quotation**

To create a new quotation:

- Go inside customer view
- Select quotation tab
- Click on "new quotation" tab
- Fill quotation caption and then click on "save" button
- A new quotation is created and displayed

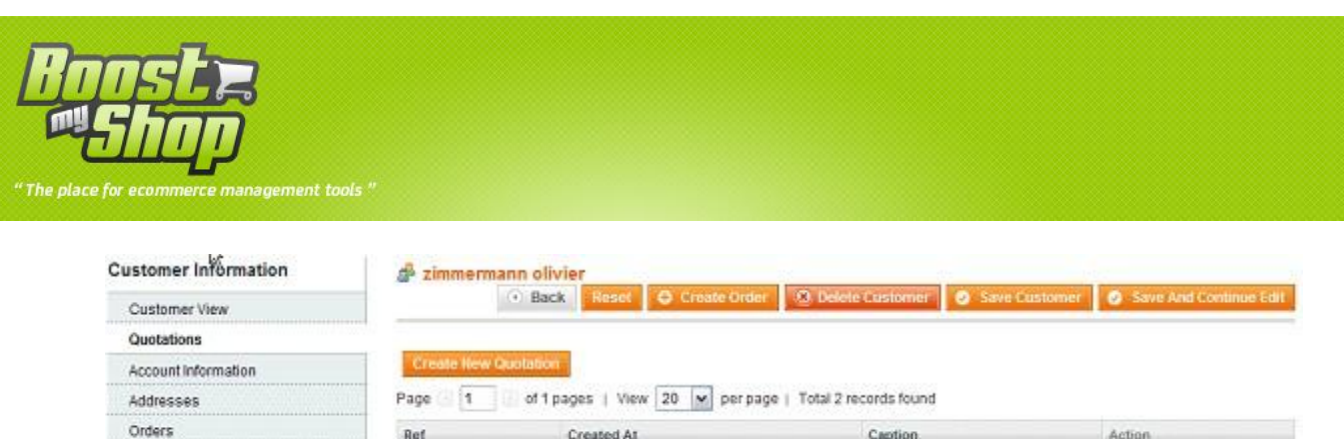

#### <span id="page-7-0"></span>**Add Products**

Shopping Cart

For adding product click on the "product" tab, there are 2 ways to add products to quotation :

- Select products from stock : click on "Add from products list" button, checked wanted products and then select "Add to quotation" in combo box.
- Add fake product: to add a fake product, click on "Add fake product" button, fill the field and click on "Add" button. A fake product is interesting if you wish to sell services or products not present in the database.

20090002001 2009-06-03 PC Gamer 2009-06-03

Once products are added, you can set several information :

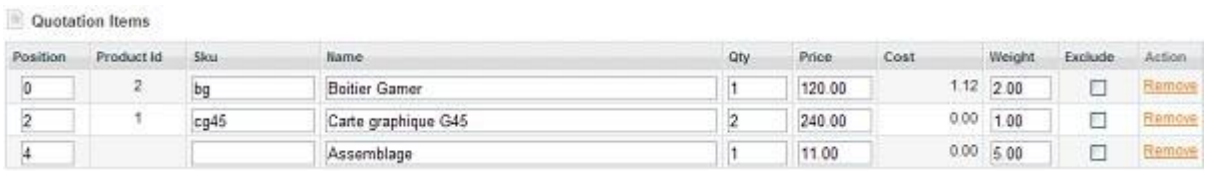

To save changes, click on "Save" button

#### **Find a Quotation**

<span id="page-7-1"></span>There are 2 ways to find an existing quotation:

- Use customer view and then select "quotation" tab
- Use search form using Customer > Quotation menus

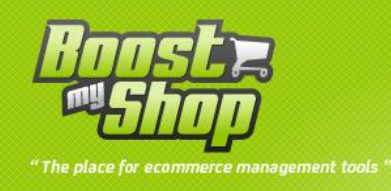

# **Edit a Quotation**

<span id="page-8-0"></span>On the quotation, more information can be filled:

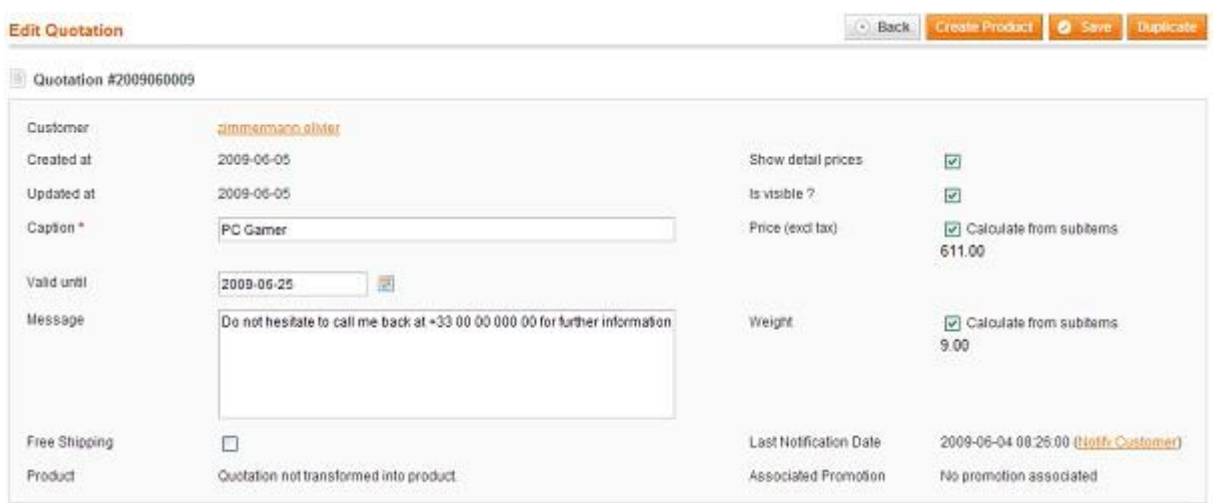

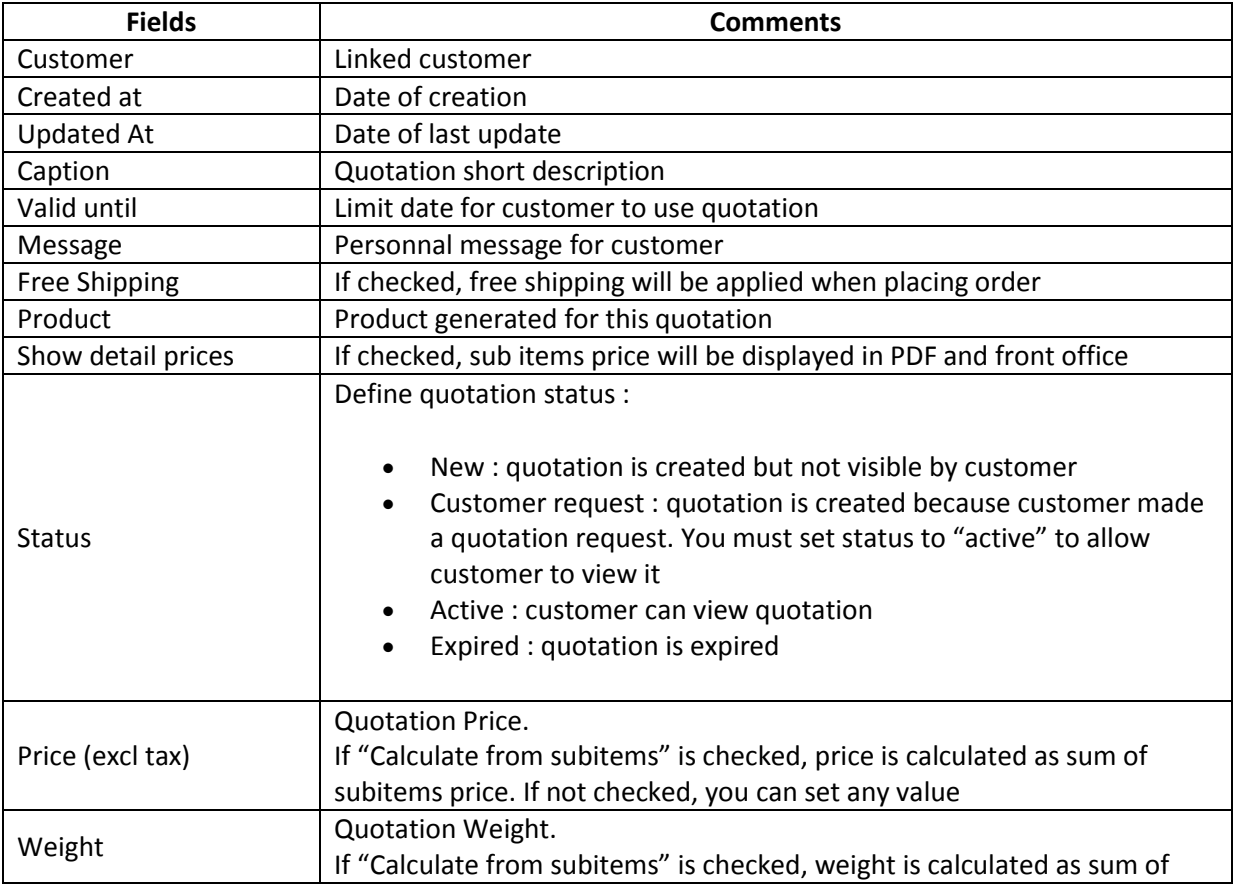

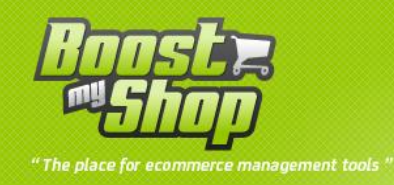

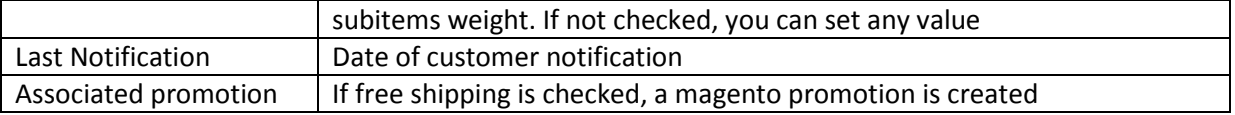

<span id="page-9-0"></span>To save changes, click on "Save" button

#### **Printing / Customer notification**

To print a quotation, click on "print" button

Notice: "print" button is not available if quotation is not transformed as product. To transform quotation in product, click on "Create product" button

To notify customer, click on "Notify customer" link (quotation will automatically be set visible).

<span id="page-9-1"></span>To modify email content, use Magento transactional email menu.

#### **Duplicate quotation**

To duplicate a Quotation, click on "Duplicate" button inside quotation view and then select target customer :

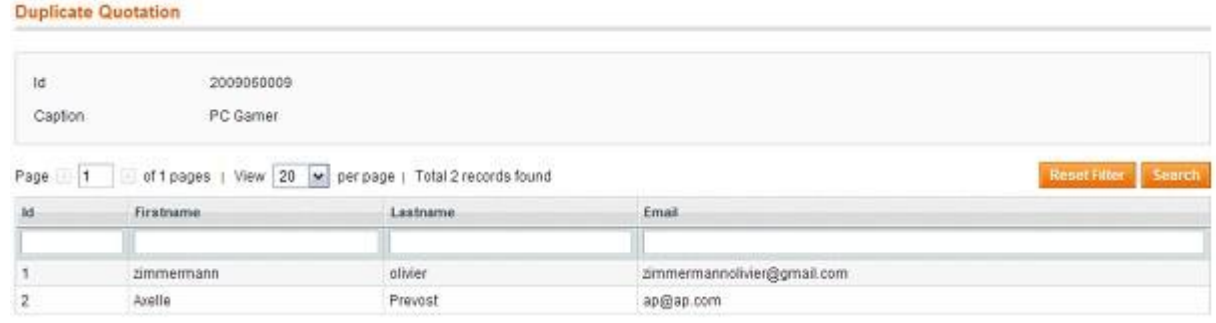

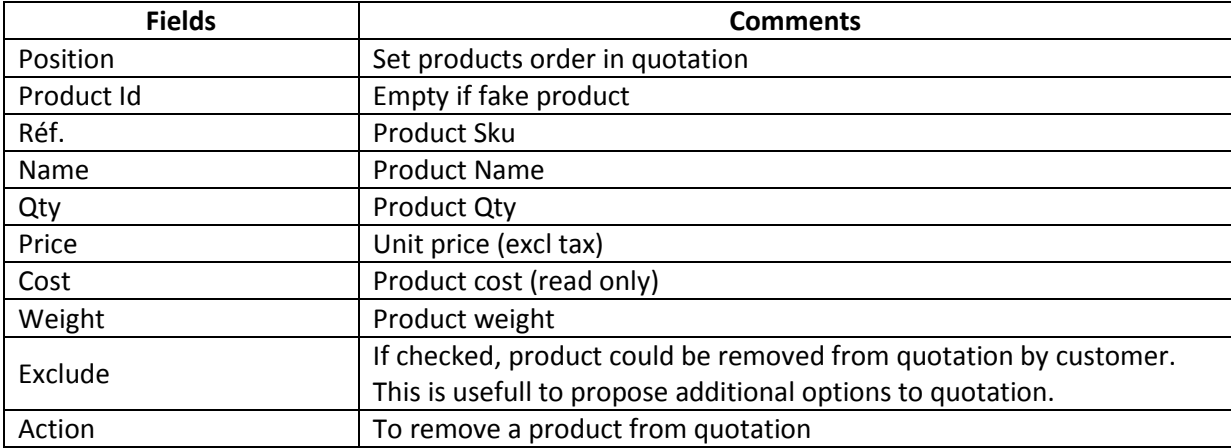

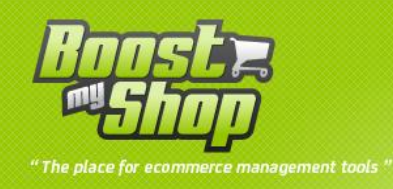

# <span id="page-10-1"></span><span id="page-10-0"></span>**Customer side**

#### **Quotations list**

Once a quotation is visible, customer can view it from customer area :

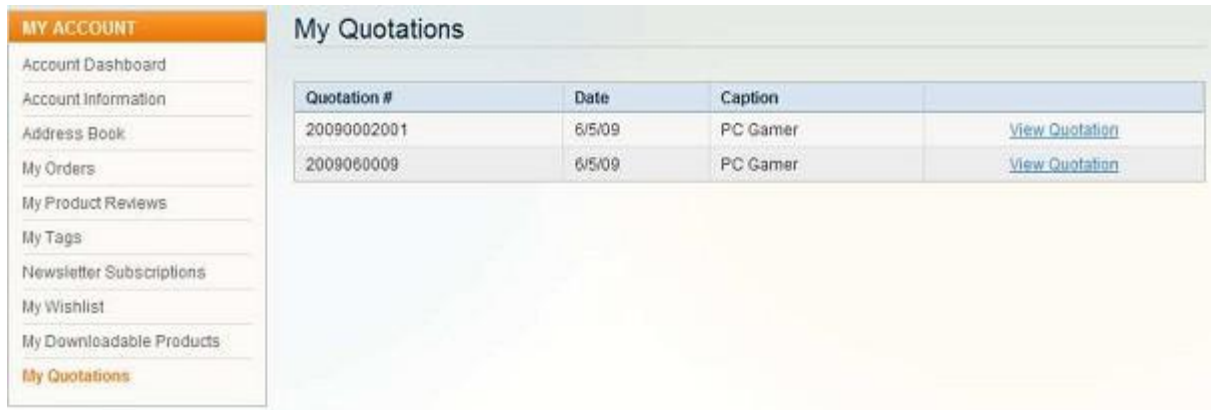

Click on the link to view the contain of the quotation.

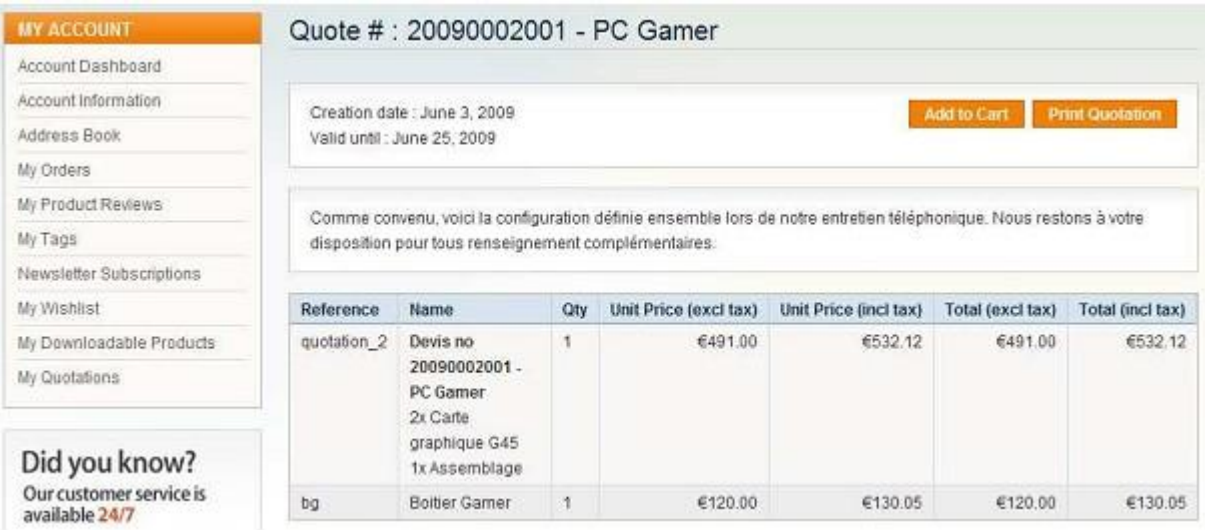

From quotation view, customer can :

- Print quotation
- Add quotation to cart

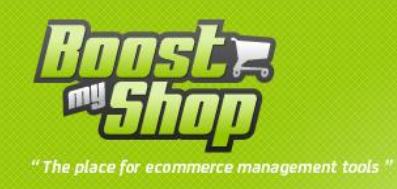

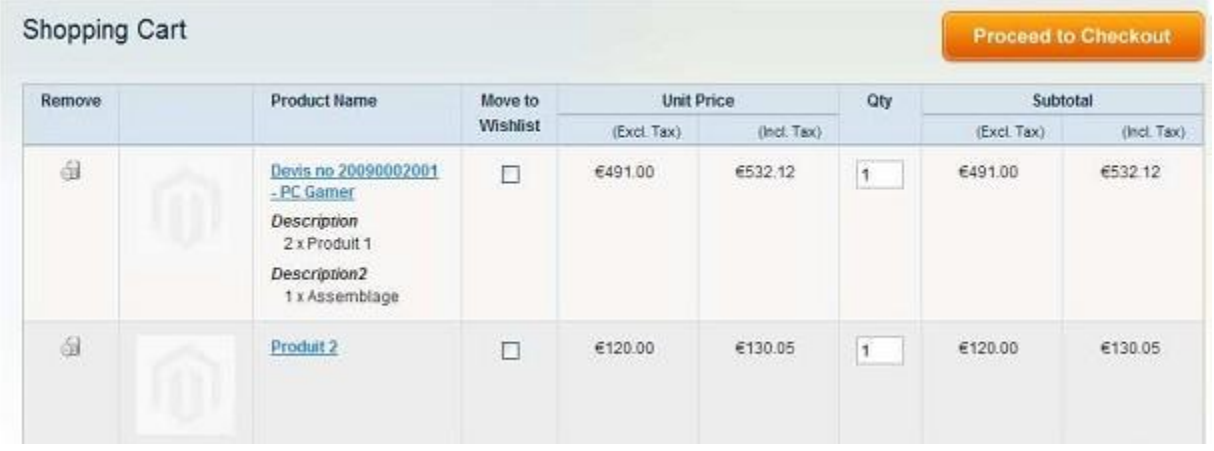

#### <span id="page-11-0"></span>**Quotation request**

If you enabled « customer quotation request » in magento config section, customer can request for a quotation from their cart:

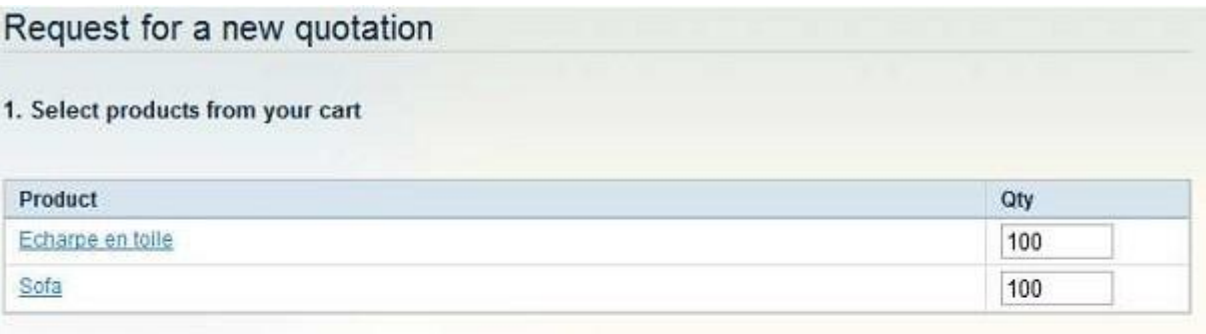

#### 2. Type your message

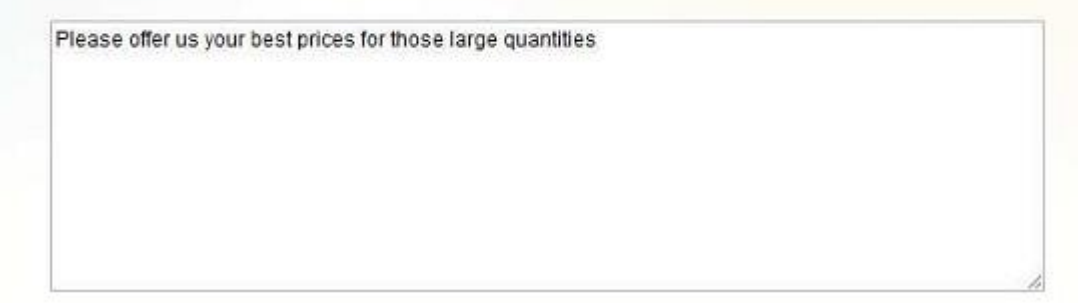

Clicking on « create request » button, customer is redirected to a page in wich they can select product to include in quotation inquiry plus an area to fill comments. If customer is not logged in, he is redirected to magento authentication page to log in or to create an account.

Once customer has filled information, a new quotation is created with "customer request" status. Then, administrator has to fill required information such as expiration date and product prices and notify customer.

After customer is notified, quotation status is set to "active" to allow customer to view it.

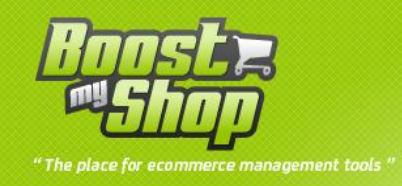

## <span id="page-12-1"></span><span id="page-12-0"></span>**Misc**

#### **Taxes**

There is no explicit tax management inside a quotation : as a quotation is transformed in product, magento applies taxes as other products.

Notice: if you create a quotation for a new customer, it's better to set billing and shipping addresses as magento use those information to calculate taxes.